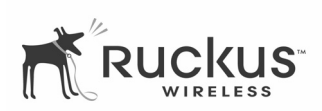

# Ruckus MM2225 Metro Broadband Gateway Quick Setup Guide

# Packing list

- •Ruckus MM2225 Metro Broadband Gateway (MM2225 Gateway)
- •AC power adapter
- •Category 5 (CAT5) Ethernet cable
- •Ruckus MM2225 Metro Broadband Gateway Quick Setup Guide (this document)

### Understand the Default Network **Settings**

#### Default Settings

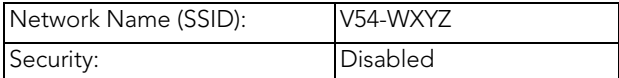

#### IP Address

- The default IP address of the Ruckus MM2225 is 192.168.1.1.
- The Subnet Mask address is 255.255.255.0
- To gain administrative control of the MM2225, you must set your computer's network IP address to obtain an IP address automatically.

Proceed to the next section for instructions on configuring your IP address.

### Manually Configure an IP Address on Your Computer

- 1. For Windows 2000: Select Start->Settings->Network and choose Dialup Connections
- 2. For Windows XP: Select Start->Settings->Control Panel-> Network Connections
- 3. Double-click the icon for the Local Area Connection designated for your home network. This is not the same icon as your home wireless network.
- 4. In the Local Area Connection Properties window, select Internet Protocol (TCP/IP) and click Properties.

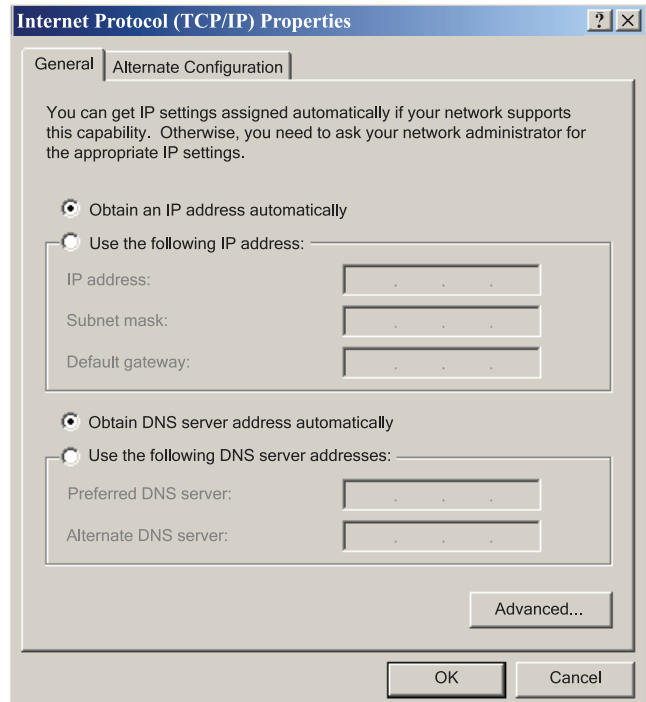

- 5. Select Obtain an IP address automatically, and click OK to exit the TCP/IP Properties window.
- 6. Click OK to exit the Local Area Connection Properties window.

### Connect and Configure Your Ruckus MM2225 Gateway

The following steps will guide you to set up and gain administrative access to your Ruckus MM2225 Metro Broadband Gateway.

- 1. Remove the Ruckus MM2225 Metro Broadband Gateway gateway from the packaging and place it next to your computer.
- 2. Connect the AC power supply to the Ruckus MM2225 gateway and plug the other end into a power outlet or to a surge protector that is plugged into a power outlet.
- 3. Connect the CAT5 Ethernet cable to the Ethernet port on your computer, and to the Ethernet port on the Ruckus MM2225 Metro Broadband Gateway.
- 4. On your PC, open a browser window. Enter the address http://192.168.1.1.
- 5. When the login screen appears, enter the username admin and leave the password field blank. Then click the Login button.
- 6. In the Configuration->Wireless menu, you may change the default wireless network Name (SSID) name for this device to match the SSID of the AP you intend to connect to.
- 7. Refer to the information provided under the Help button before attempting to change any other default settings in this screen.
- 8. The initial configuration is now complete. Click Reboot/Reset to make the change take effect.

## Troubleshooting

If you cannot connect to your Ruckus MM2225 Metro Broadband Gateway, perform the following steps:

If the startup sequence didn't work, verify that the Network name (SSID) and security settings on the Ruckus MM2225 Metro Broadband Gateway match your wireless network.

- 1. Connect your computer to the Ruckus MM2225 Metro Broadband Gateway by an Ethernet cable. Set your computer's network to get an IP address automatically.
- 2. Open a Web browser window.
- 3. Point your browser to http://192.168.1.1. At the login screen, enter the username admin and leave password field blank. Click Login.

4. Click the System link under the Configuration menu on the left panel of the Ruckus Web user interface. Verify that the Ruckus MM2225 Metro Broadband Gateway's wireless settings match those of your remote AP.

Check the LED status lights to verify correct operation.

- 1. Make sure you are using the power adapter supplied by Ruckus Wireless.
- 2. Make sure the Power LED is lit. If it is not lit, make sure that the power cord is properly connected to the Ruckus MM2225 Metro Broadband Gateway, and that the power supply adapter is properly connected to a functioning power outlet. If the error persists, you have a hardware problem and should contact technical support.
- 3. Make sure your Network LED is lit. Make sure that the Ethernet cable connections are secure at the Ruckus

MM2225 Metro Broadband Gateway and your computer. The LAN LED on the Ruckus MM2225 Metro Broadband Gateway indicates link when the gateway is fully seated in the port.

4. Make sure the Wireless LED is either steady or flashing Green. If not lit, the Wireless settings may be incorrect between the Ruckus MM2225 Metro Broadband Gateway and your computer.

If necessary, reset the Ruckus MM2225 Metro Broadband Gateway gateway to its factory defaults

If you forgot which security settings you assigned to the Ruckus MM2225 Metro Broadband Gateway, you can reset it to factory defaults by inserting the end of a paper clip into the reset button hole located on the back of the unit.

Press and hold the reset button for at least eight seconds, until all Dome LEDs start to flash simultaneously. Then you can connect to the Ruckus MM2225 Metro Broadband Gateway using the default network settings.

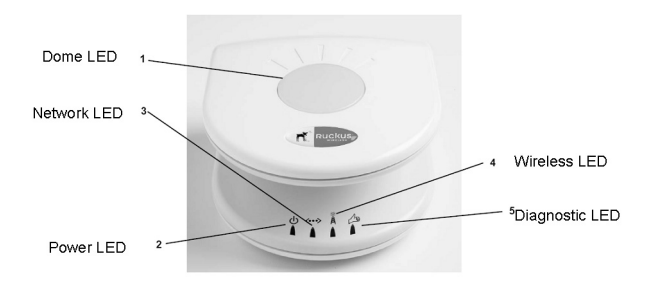

LED Information